## Upload Videos to Echo360 Library in the Cloud

1. Log into your Echo360 Account:

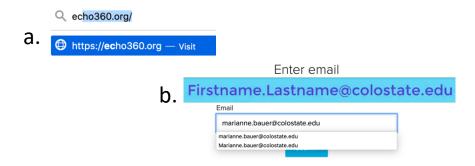

2. Under blue Create button, select Upload Media:

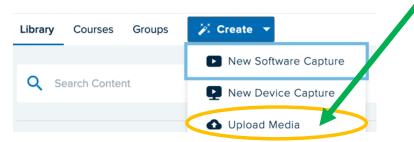

- 3. Select files, or drag your video to the + Select Files to Upload in the center, then click blue Upload button, bottom right corner.
- 4. In the Files Uploaded Successfully box Press Close Button.
- 5. Stay on, or Select the **Library** Tab located on top, left corner.
- 6. Sort by Date Created, Sort by Date Created Company Company Compan

->

7. Wait for video to finish processing:

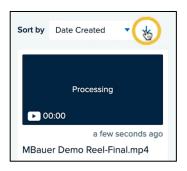

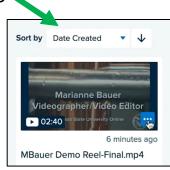

## Add Video/Presentation as a Class

### Class = One Video and/or Presentation

When using Echo360 Universal Capture, if you forget to designate a course or section, or you upload a video, they go directly into your

Main Content Media Library. -> Library course Google Extensive

You can add your video to a specific Echo Course Section – as a Class in your Echo/Canvas Course, by doing the following:

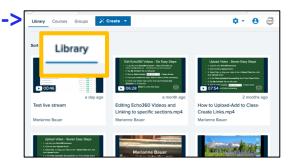

▶ 02:40 ado State Un

MBauer 🖸

View
Share

More Actions ▼

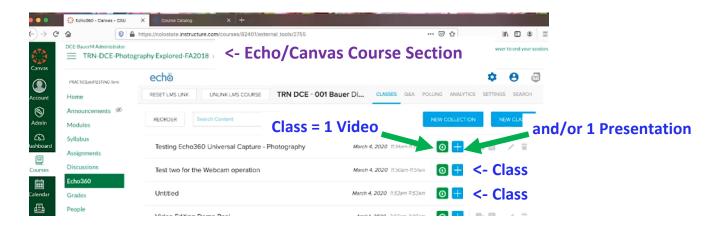

1. To add a video as a Class, when processing completes, hover over three dots in the bottom right corner blue box Videographer/Video Editor

three dots in the bottom right corner blue box.

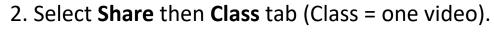

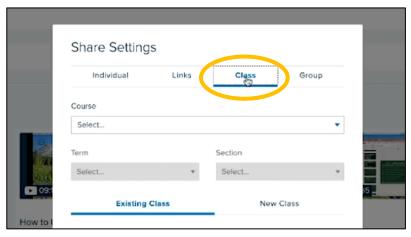

3. Tap **New Class** Tab and Select: **Course, Term, Section** 

(This is a new video not a replacement video, so **New Class**.)

- 4. Enter:
  Class Name
  Start Date
  Start Time
  Duration or length
- 5. Type a **Description**
- 6. Check **Availability/Settings**

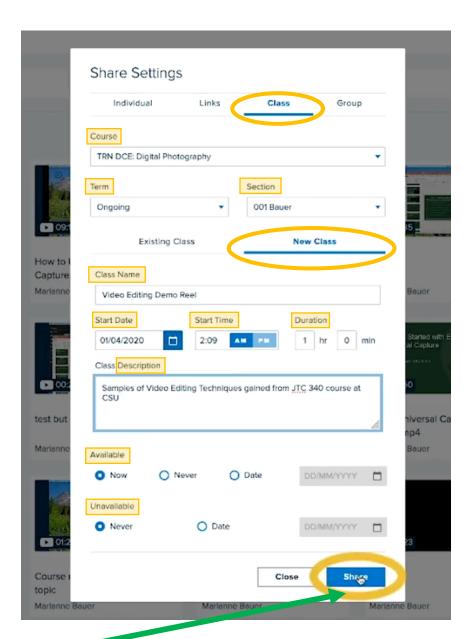

7. Important: Tap **Share** button to save, and video now appears in your selected Course.

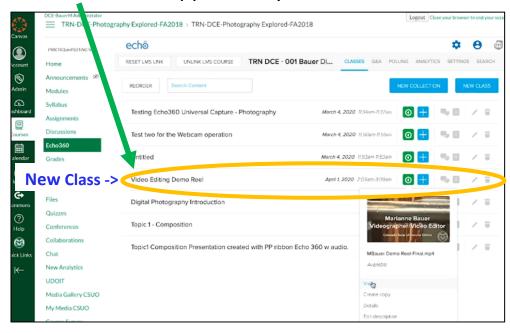

# **Create Links/Embed Codes for your Video (Class)**

1. While logged into your Echo360 account Content/Media page:

a. Locate your video, hover over **three dots** in the bottom right corner blue box and select **Share**.

or

b. Tap the **Course** tab, tap your course, then find the video, hover over video symbol oselect:

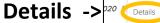

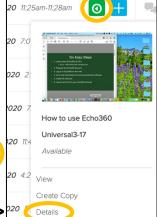

Share

#### **Share**

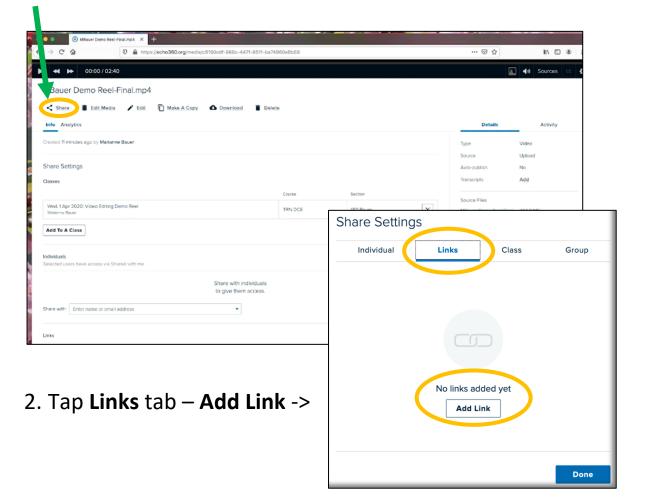

- 3. Tap **Copy** to save to the clipboard, and then paste the link into your Canvas course, etc.
- 4. Type a **Description**
- 5. Toggle **Public access** to off, or left for Canvas use.
- 6. For an Embed Code, tap **Embed** and then Copy. Paste the embed code link in your Canvas course to embed your video.
- 7. Start Timecodes in a longer video can be set to start anywhere in the video and direct viewers to a specific start place.
  The video still plays to the end.
- 8. Public and Private settings

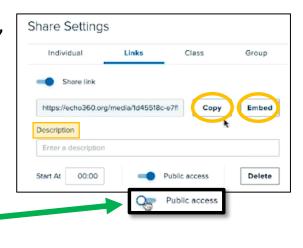

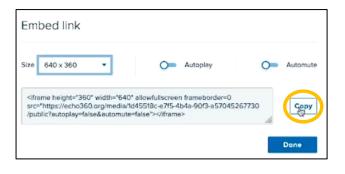

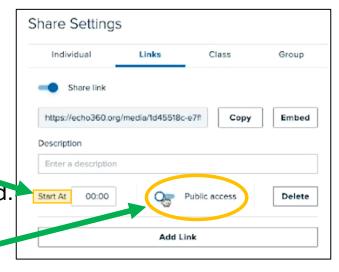

Use **Private** links whenever possible. Private links require a CSU log in/authentication (NetID and NetID password) Private links track very valuable analytics on video usage. Canvas linked courses use private links by default. Public access is left, off.

Use **Public** links if you wish to share with colleagues or anyone <u>not</u> <u>affiliated</u> with the University, (no NetID). No usage data is collected. Anyone with the link can access the video. Public access is right, on.